# **Instrukcja generowania wniosku na patent**

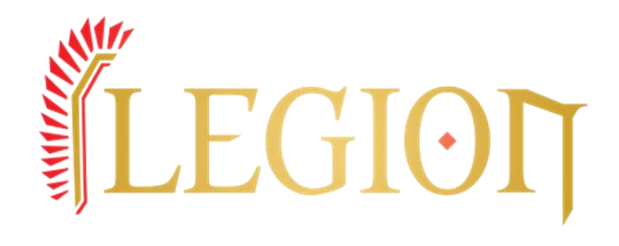

*UWAGA! Niniejsza instrukcja ma charakter informacyjny. Wszystkie zawarte w niej informację dotyczą poszczególnych czynności wymaganych po pierwszym zalogowaniu się do portalu PZSS. Wygląd stron oraz układ może się różnić w zależności od urządzenia wykorzystanego do otwarcia portalu.*

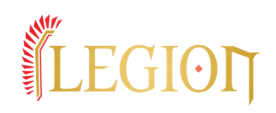

## 1. W pierwszej kolejności logujemy się na stronie:

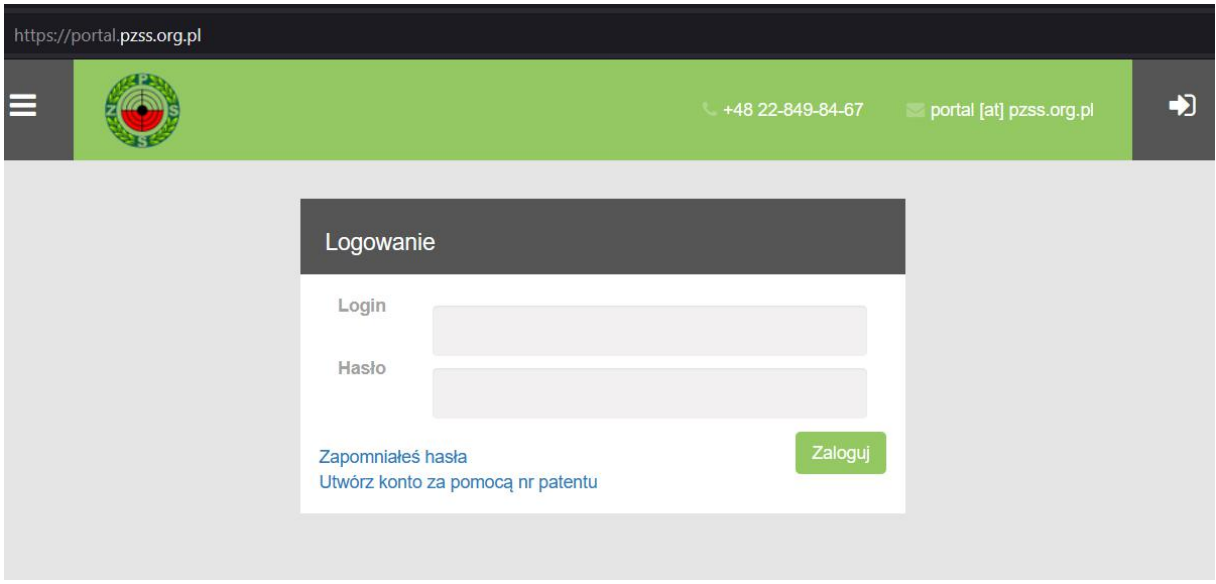

Loginem jest email podany w klubie podczas zapisu!

Hasłem jest numer pesel. Pamiętajcie, że przy drugim zalogowaniu system PZSS poprosi was o zmianę hasła. Zmieńcie hasło zgodnie w wymaganiami podanymi na stronie.

2. Na stronie PZSS pojawią się nasze dane (niepełne) oraz data wstąpienia do klubu.

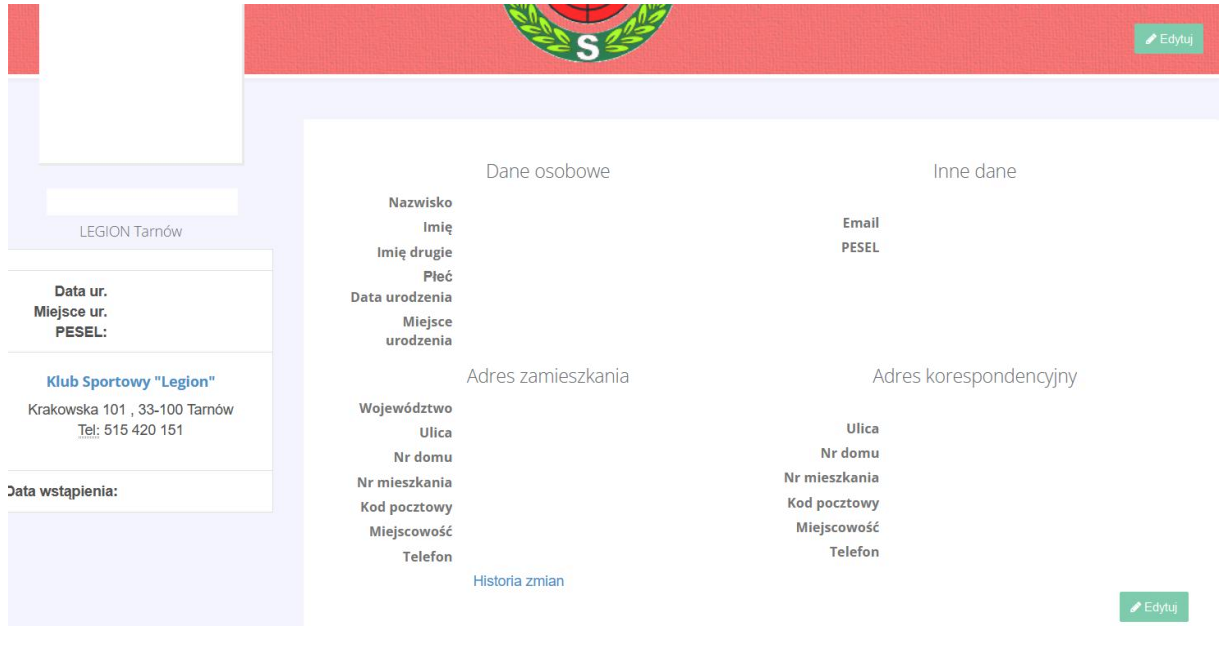

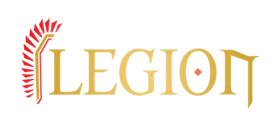

Musicie uzupełnić wszystkie dane zgodnie z waszym adresem zamieszkania. Ważnym jest aby nie był to adres zameldowania tylko zamieszkania gdzie przebywacie na stałe. Wszystkie dokumenty zostaną wystawione oraz wysłane pod ten adres. W tym kroku ważnym jest również posiadanie zdjęcia aby system pozwolił na wygenerowanie wniosku. Zdjęcie nie jest umieszczone na wniosku. Jedną z darmowych aplikacji do wykonania zdjęcia w przypadku telefonów z systemem Android jest PhotoAiD. Pozwala na darmowe wykonanie zdjęcia oraz opatrzona jest instrukcją jak prawidłowo wykonać zdjęcie. Dobrym wyborem jest zdjęcie np.do dowodu osobistego. Zdjęcie zapisane zostaje w galerii wystarczy przesłanie na komputer celem dodania na portalu. Wielkość oraz rozmiar pliku są zoptymalizowane dzięki czemu cała procedura nie wymaga kolejnej obróbki.

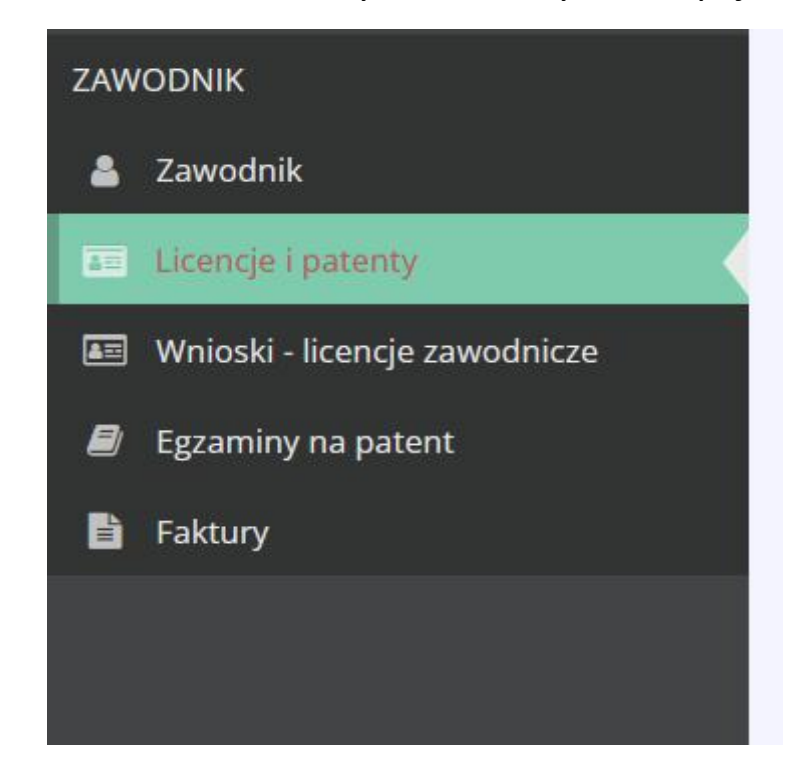

3. Po lewej stronie ekranu do wyboru mamy kilka opcji:

Zakładkę ZAWODNIK już znacie. Uzupełniliście na niej swoje dane. Teraz czas na zakładkę LICENCJE I PATENTY.

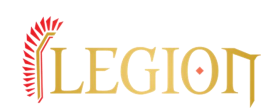

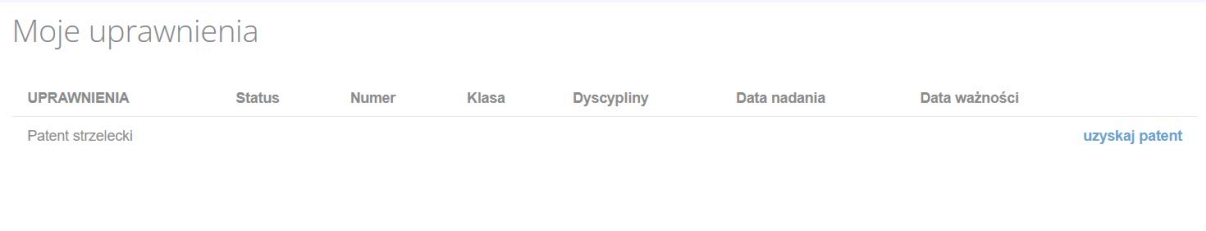

### W tym miejscu możecie zobaczyć swoje uprawnienia wraz z wszystkimi informacjami. Jako, że jesteście na początku swojej drogi wybieracie UZYSKAJ PATENT znajdujący się z prawej strony ekranu.

Aby uzyskać patent nalezy wykonać poniższe czynności

- 1. Wydrukować wygenerowany z systemu wniosek o nadanie patentu strzeleckiego Uzupełnij i wydrukuj formularz
- 2. Uzyskać na wniosku potwierdzenie członkostwa w Klubie.
- 3. Uzyskać orzeczenie lekarza medycyny sportowej (podczas niektórych egzaminów istnieje możliwość uzyskania stosownego orzeczenia podczas egzaminu)
- 4. Wybrać i zapisać się na egzamin oraz dokonać opłaty przez system dotpay. Wyszukaj egzamin
- 5. Możesz zapisać się na egzamin tylko w swoim województwie zamieszkania lub województwie zgodnie z siedzibą Klubu.
- 6. Stawić sie na egzamin z dowodem tożsamości, wnioskiem oraz orzeczeniem lekarskim.

#### Powyższe czynności należy rozpocząć od pkt. 1 UZUPEŁNIJ I WYDRUKUJ FORMULARZ. Otworzy się nam kolejna strona z informacjami nt. RODO.

#### Informacja o przetwarzaniu danych osobowych

Informuje, że:

- 1. administratorem Pani/Pana danych osobowych jest Polski Związek Strzelectwa Sportowego z siedzibą w Warszawie przy ul. Kopernika 30, zwany dalej Administratorem.
- 2. Pani/Pana dane osobowe przetwarzane będą w celu:
- 2.1 Przenrowadzenia egzaminu na natent strzelecki
- 2.2. Wydania dokumentu potwierdzającego kwalifikacje do uprawniania sportów o charakterze strzeleckim (patent strzelecki).
- 3. Podstawą przetwarzania Pani/Pana danych osobowych jest:
- 3.1. wypełnienie obowiązku prawnego ciążącego na administratorze, wynikającego z Art. 10b ust. 2 Ustawy z dnia 21 maja 1999 r. o broni i amunicji Dz.U. 1999 nr 53 poz. 549 3.2. wykonanie żadania osoby, której dane dotyczą (wydanie patentu strzeleckiego)
- 3.3. prawnie uzasadniony interes administratora iakim iest zapewnienie Administratorowi możliwości prawidłowego zarządzania i nadzorowania sportem strzeleckim oraz prawidłowei realizacji zadań statutowych.
- 4. Pana/Pani dane będą przekazywane następującym odbiorcom:
- 4.1. Klub sportowy zrzeszony w PZSS, którego jest Pan/Pani członkiem,
- 4.2. Właściwy Wojewódzki Związek Sportowy,
- 4.3. Firmom pocztowym i kurierskim
- 4.4. Firmom świadczącym usługi (informatyczne, doradcze, prawne) na rzecz administratora.
- 5. posiada Pani/Pan prawo do:
- 5.1. żądania od Administratora dostępu do swoich danych osobowych, ich sprostowania, usunięcia lub ograniczenia przetwarzania danych osobowych,
- 5.2. wniesienia sprzeciwu wobec takiego przetwarzania,
- 5.3. przenoszenia danych,
- 5.4. wniesienia skargi do organu nadzorczego
- 
- 6. Pani/Pana dane osobowe nie podlegają zautomatyzowanemu podejmowaniu decyzji, w tym profilowaniu, 7. Pani/Pana dane osobowe będą przechowywane przez czas niezbędny do realizacji celu przetwarzania.

← Wróc – De Pokaż wniosek

#### Kliknięcie POKAŻ WNIOSEK wygeneruje uzupełniony i gotowy wniosek.

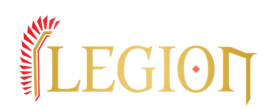

4. Drukowanie jest proste wystarczy kliknięcie DRUKUJ znajdującego

ezoes Drukuj się na widocznym wniosku.

Podejrzewamy, że nie u każdego lecz w wielu przypadkach może wystąpić błąd po stronie portalu PZSS a okienko przeniesie się również na druk zasłaniając część tekstu zawartego na wniosku. Jest to problem po stronie portalu PZSS.

Celem ominięcia tego stanu rzeczy klikamy na wniosku CTRL+A aby zaznaczyć cały tekst a następnie prawym przyciskiem myszy na tekst i wybieramy DRUKUJ TYLKO ZAZNACZONE. Pozwoli to na wydruk wniosku bez naniesionego napisu DRUKUJ na obszar wniosku.

5. Zapis na egzamin odbywa się w zakładce EGZAMINY NA PATENT. Należy wybrać tam interesujący nas termin i zapisać się w okresie podanym na stronie. Zapis na egzamin dostępny jest wyłącznie w określonych ramach czasowych a ilość miejsc limitowana.

> [kontakt@legion.net.pl](mailto:kontakt@legion.net.pl) [www.legion.net.pl](http://www.legion.net.pl)

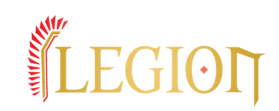